# **FAQ #83** Utilisation du Config.ini du REDY

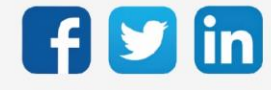

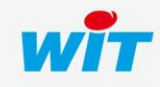

www.wit.fr

# SOMMAIRE

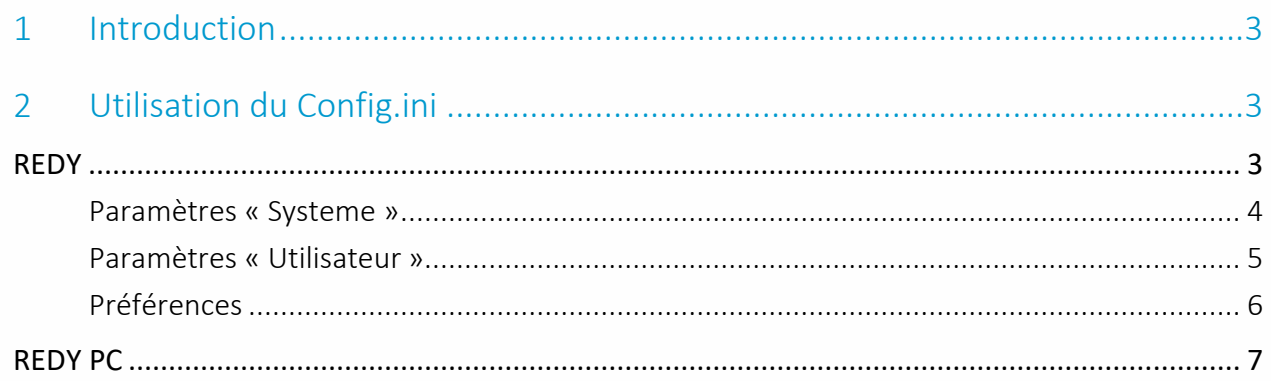

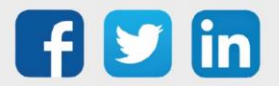

### <span id="page-2-0"></span>1 Introduction

Cette FAQ décrit les fonctionnalités du Config.ini du REDY et comment l'utiliser.

Le Config.ini est un fichier de configuration dont les paramètres sont prioritaires sur ceux du projet (du paramétrage).

L'utilité du Config.ini est de figer des paramètres quel que soit le fichier projet importé. Cela permet notamment de conserver les paramètres réseau IP du REDY (adresse IP, maque de sous-réseau, etc.) pour qu'il ne prenne pas ceux du REDY ou REDY PC duquel le projet a été exporté. Cela est possible pour chaque variable du REDY accessible depuis l'explorateur (nom d'utilisateur, valeur d'une variable d'une ressource, etc.)

### <span id="page-2-1"></span>2 Utilisation du Config.ini

### <span id="page-2-2"></span>REDY

Le Config.ini du REDY se configure dans le menu Configuration / Gestionnaire / Config.ini :

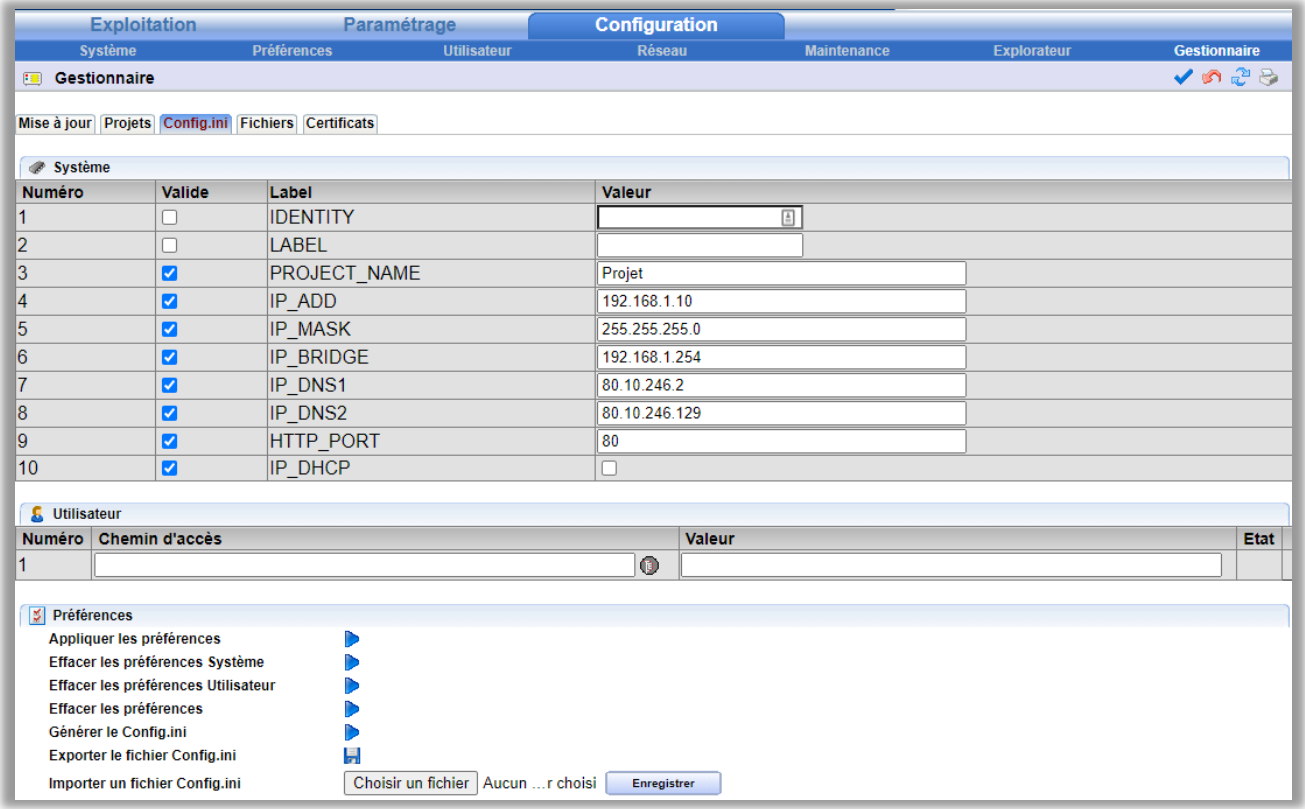

Les paramètres du Config.ini sont réparties en deux parties :

- Système : 10 paramètres par défaut les plus couramment configurés avec le Config.ini.
- Utilisateur : pour ajouter toute autre variable au Config.ini.

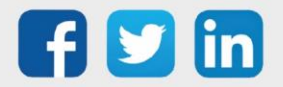

### <span id="page-3-0"></span>**Paramètres « Systeme »**

Pour configurer un paramètre « Système » :

- 1. Cocher la case « Valide » du paramètre à configurer,
- 2. Renseigner la valeur souhaitée,
- 3. Valider la page.

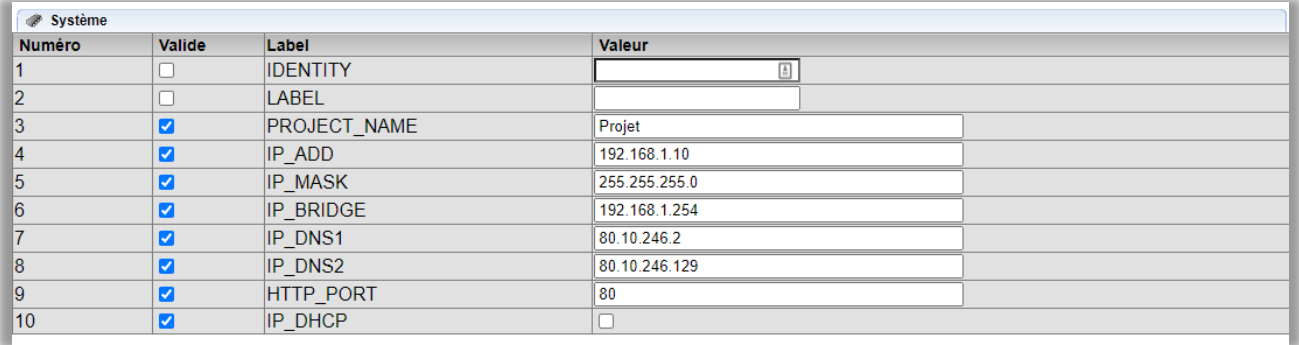

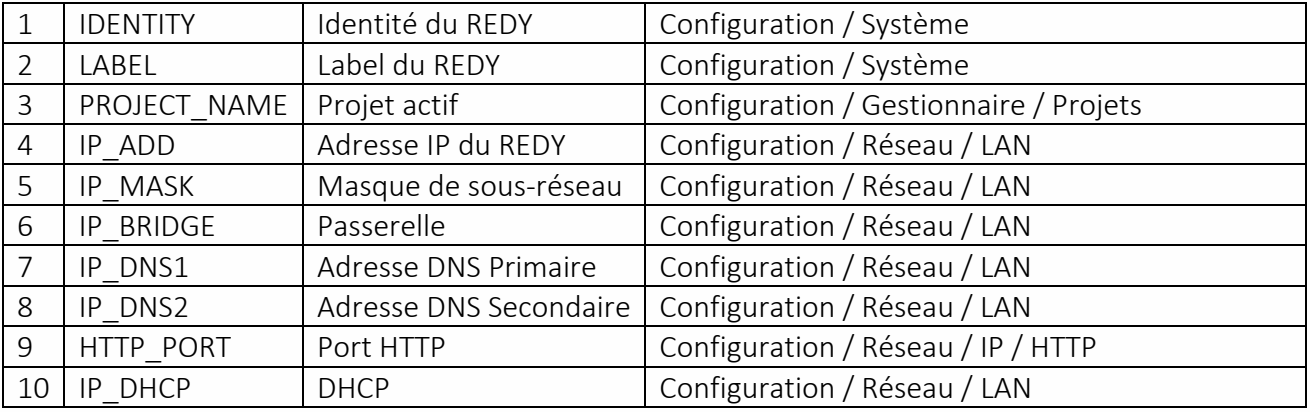

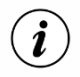

 $\hat{\bm{i}}$ 

 $\widehat{\bm{i}}$ 

Ces paramètres ne seront appliqués qu'au prochain redémarrage du REDY. Pour les appliquer immédiatement, cliquer sur le bouton « Appliquer les préférences ».

Si parmi les paramètres, des paramètres réseau telle que l'adresse IP ont été modifié, cela aura pour effet de vous déconnecter. Veillez d'être en mesure de vous reconnecter au REDY une fois ces paramètres modifiés.

Les paramètres réseau (adresse IP, masque de sous-réseau, etc.) sont à demander au responsable informatique du site.

#### Pour retirer un paramètre « Système » :

- 1. Décocher la case « Valide » du paramètre à retirer,
- 2. Valider la page.

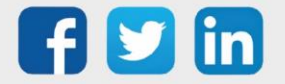

### <span id="page-4-0"></span>**Paramètres « Utilisateur »**

Pour ajouter un paramètre « Utilisateur » :

- 1. Renseigner le chemin d'accès de la variable à configurer,
- 2. Renseigner la valeur souhaitée,
- 3. Valider la page.

Pour trouver ce chemin d'accès, deux possibilités :

• Ouvrir l'explorateur de variables en cliquant sur l'icône située à droite du champ de saisie du chemin d'accès :

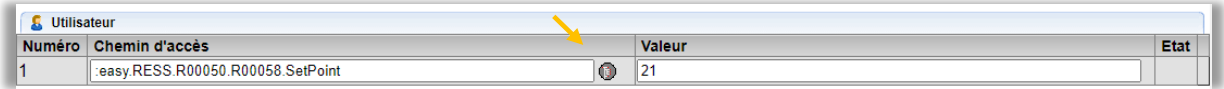

• Utiliser l'explorateur du REDY : Configuration / Explorateur :

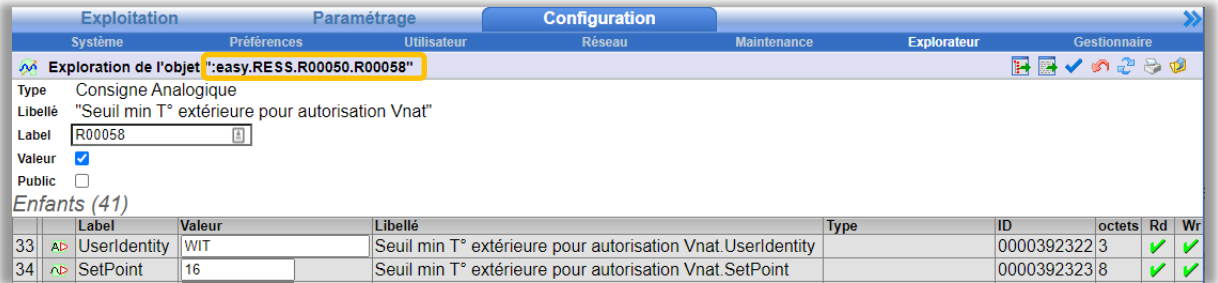

Ces paramètres ne seront appliqués qu'au prochain redémarrage du REDY. Pour les appliquer immédiatement, cliquer sur le bouton « Appliquer les préférences ».

Pour retirer un paramètre « Utilisateur », cliquer sur l'icône di correspondant :

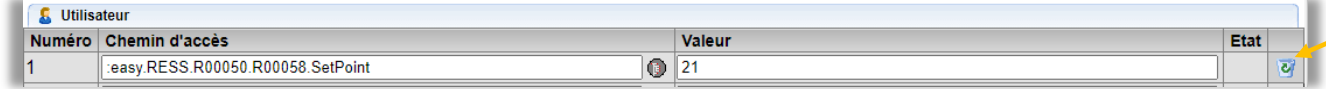

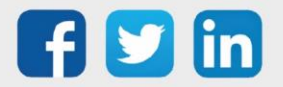

 $\boldsymbol{i}$ 

## <span id="page-5-0"></span>**Préférences**

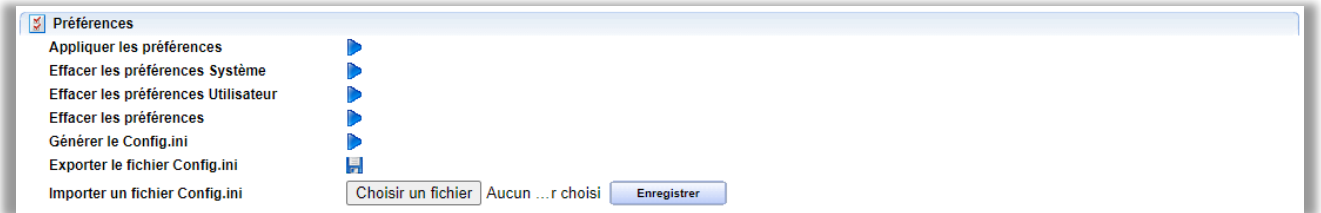

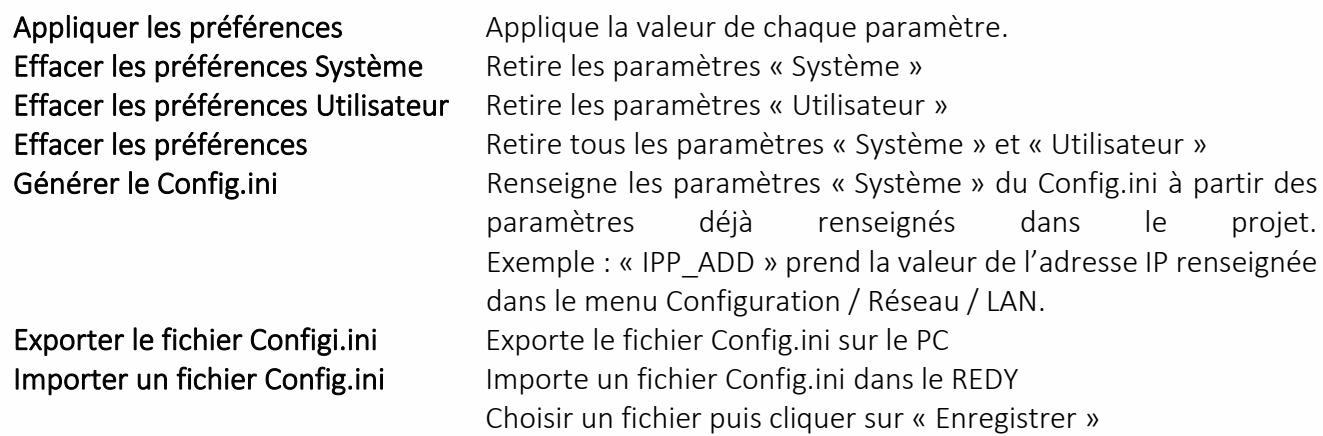

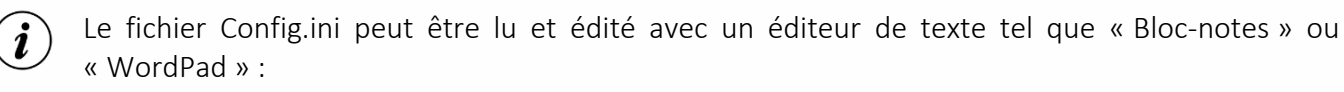

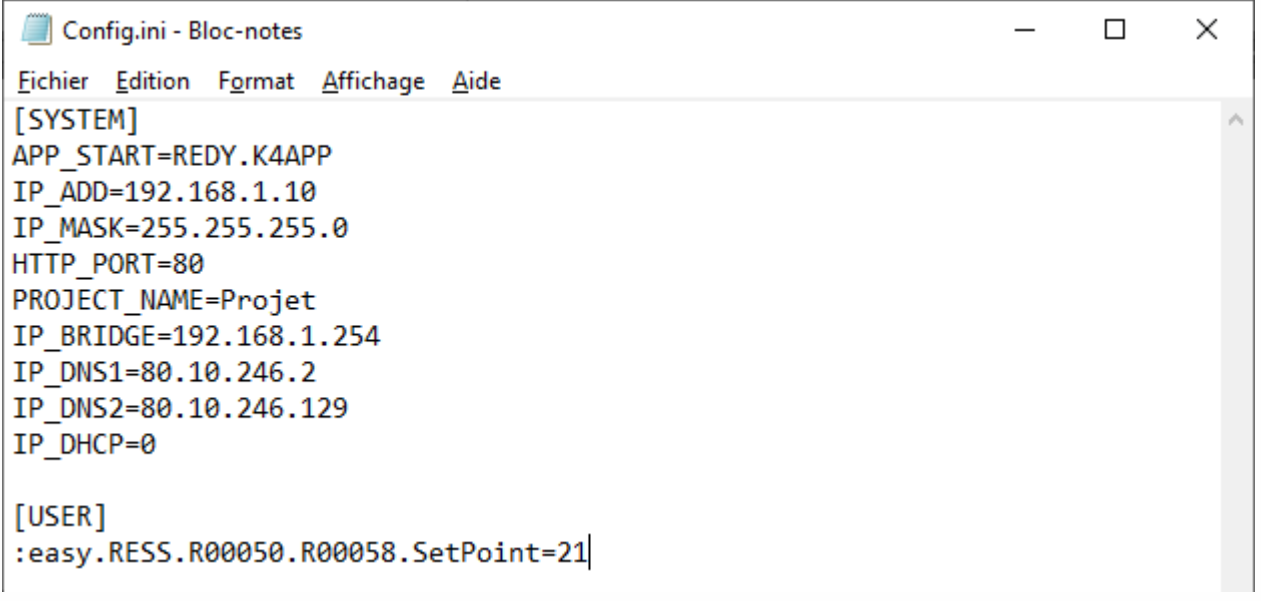

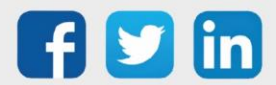

### <span id="page-6-0"></span>REDY PC

Le Config.ini de REDY PC est accessible dans le dossier « applic » du dossier d'installation de REDY PC :

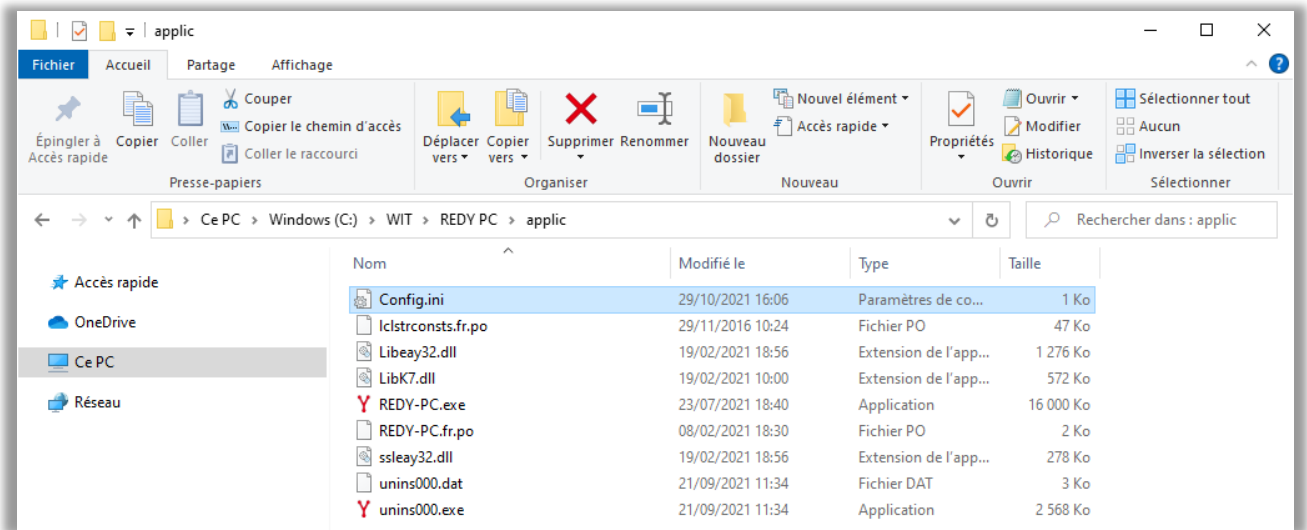

Le fichier Config.ini peut être lu et édité avec un éditeur de texte tel que « Bloc-notes » ou « WordPad » :

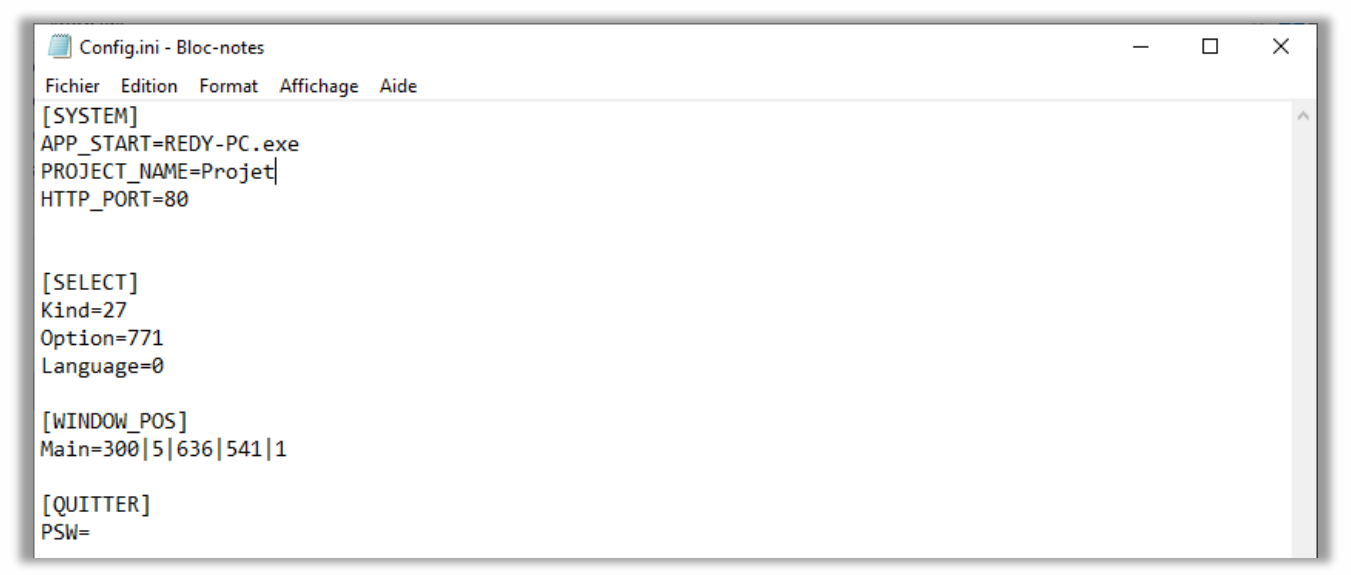

Pour ajouter un paramètre « Système », renseigner dans la catégorie [SYSTEM] un des 10 labels des paramètres « Système » suivi de « = » et de la valeur souhaitée.

Pour ajouter un paramètre « Utilisateur », créer une catégorie [USER] puis renseigner le chemin d'accès d'une variable suivi de « = » et de la valeur souhaitée.

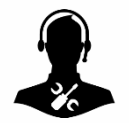

Pour tout renseignement complémentaire, notre support technique se tient à votre disposition par e-mail à [hot-line@wit.fr](mailto:hot-line@wit.fr) ou par téléphone au +33 (0)4 93 19 37 30.

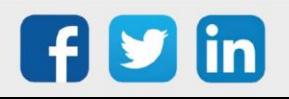